# **Marche à suivre PowerPoint Online**

# Pour créer une nouvelle présentation via l'application et la partager

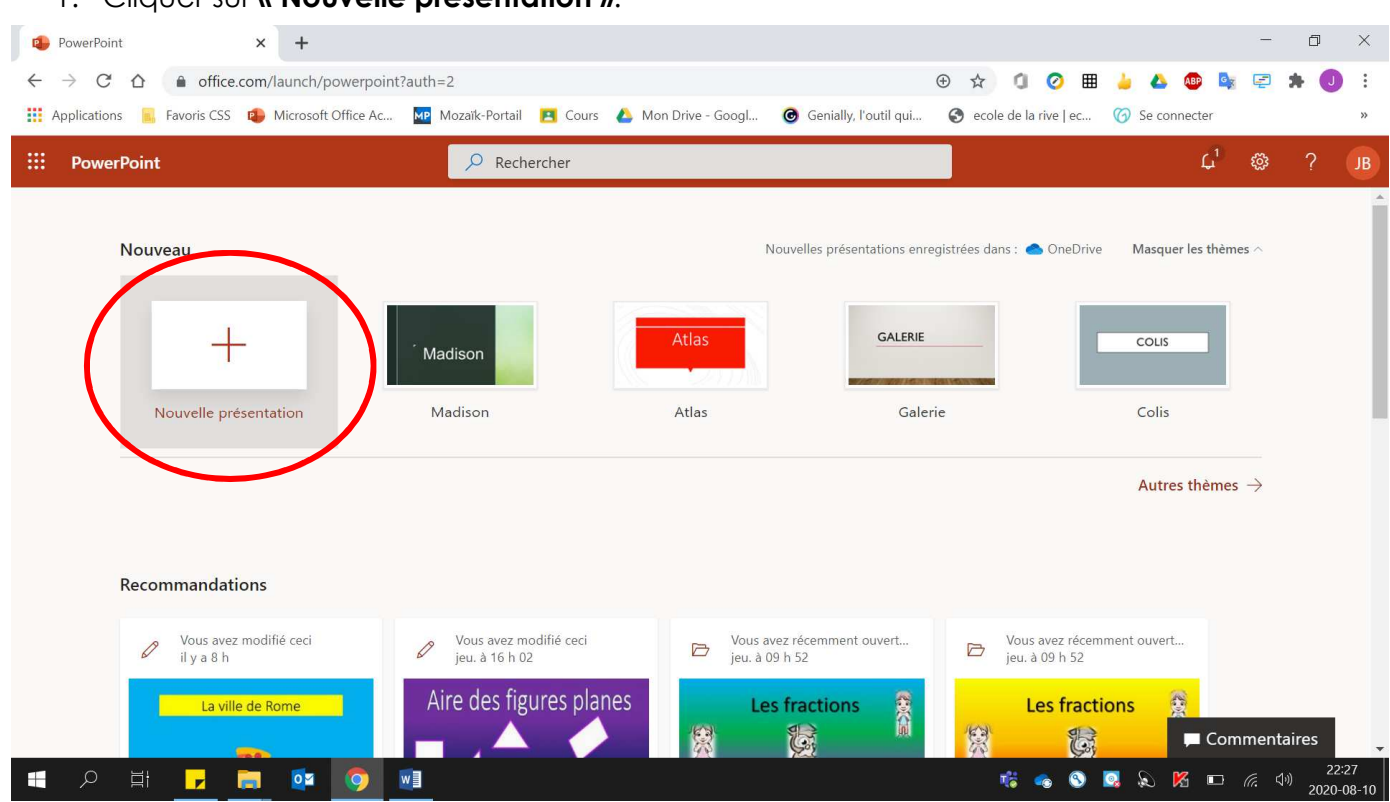

1. Cliquer sur **« Nouvelle présentation »**.

2. S'assurer que le **ruban simplifié soit désactivé** pour ainsi avoir accès à toutes les fonctionnalités à l'écran. (Vous devez avoir le **même écran que celle de gauche**)

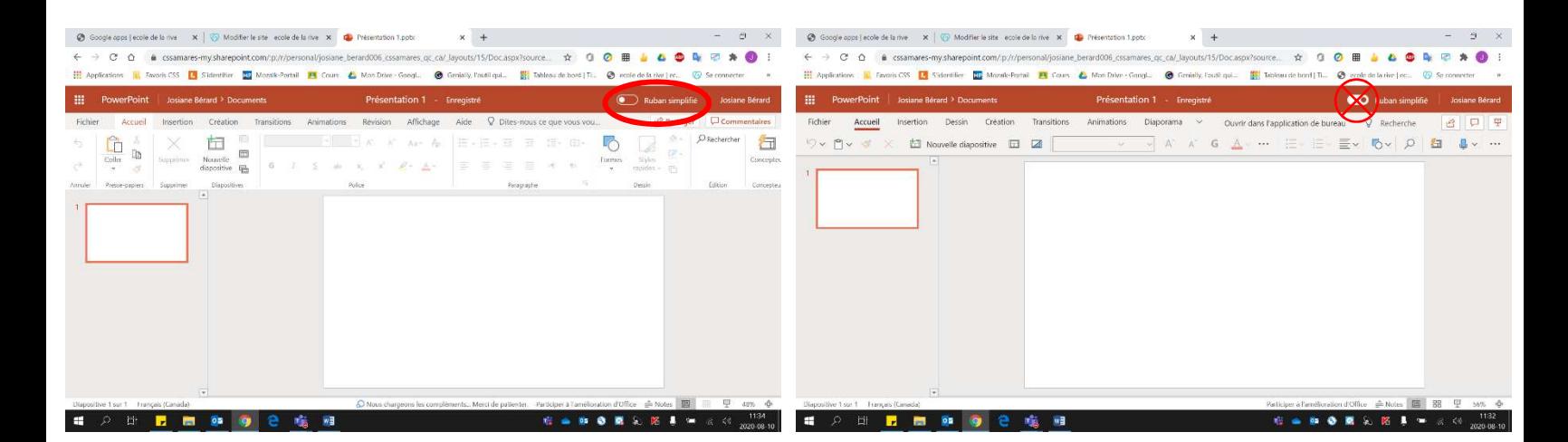

3. Donner un **titre significatif** à votre document. Noter que le document **s'enregistre automatiquement**.

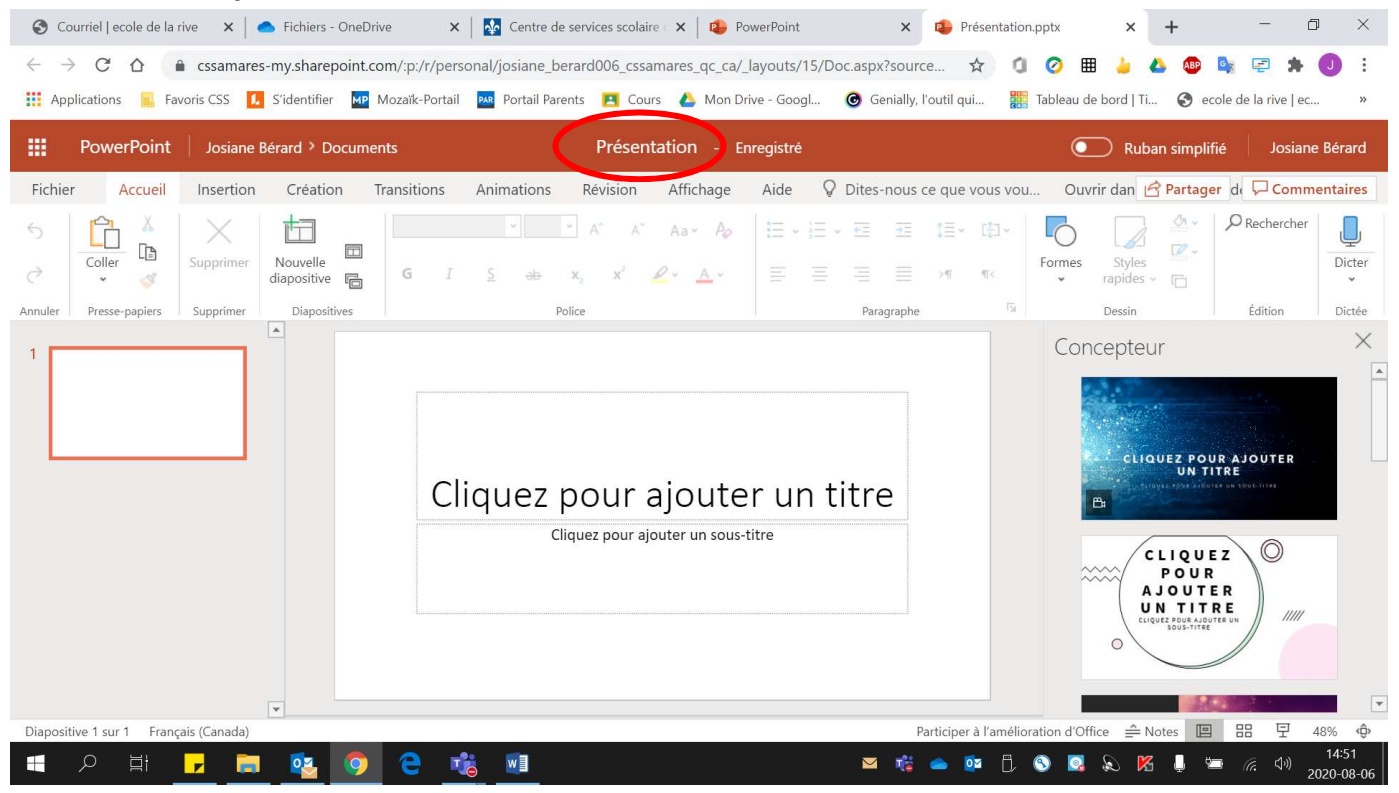

#### En cliquant sur **« Présentation »**

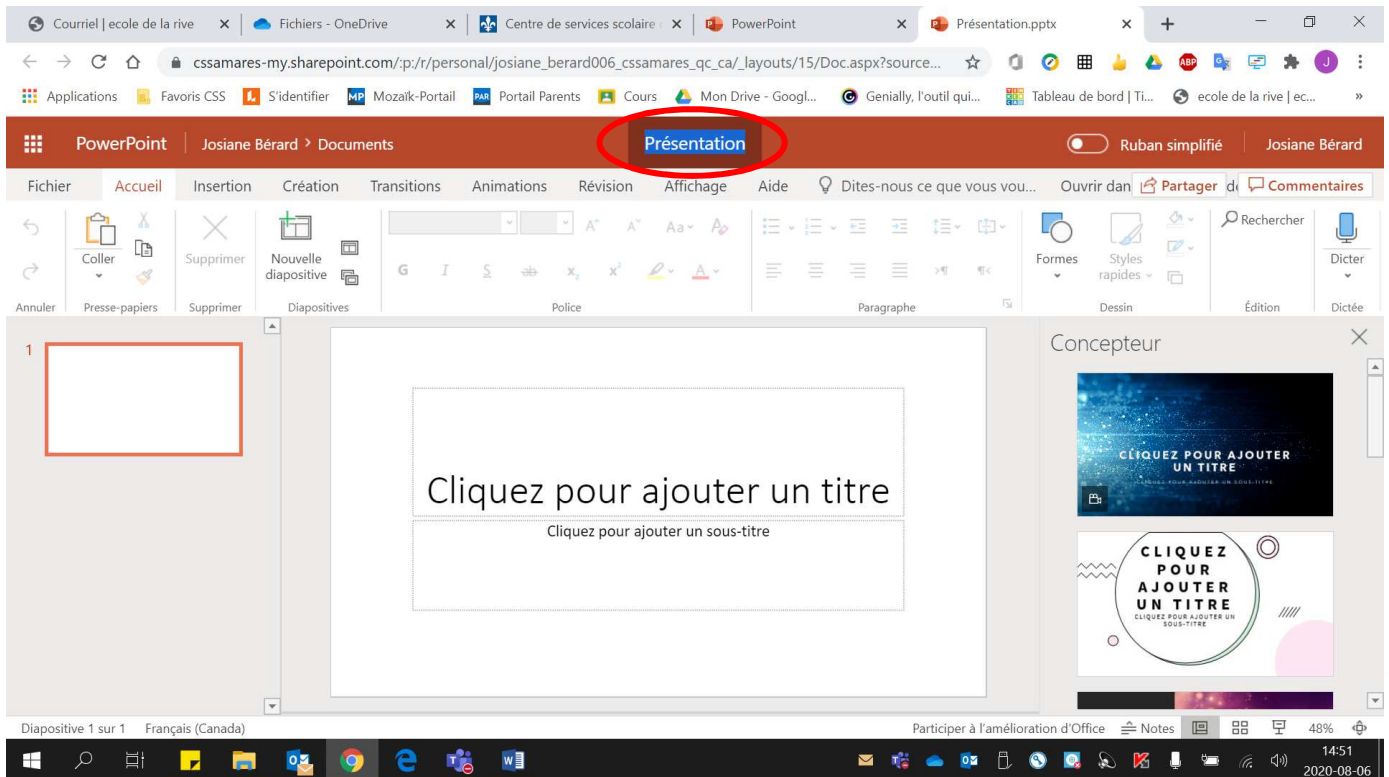

- 4. Pour ajouter une **nouvelle diapositive** :
	- Cliquer **« Accueil »**.

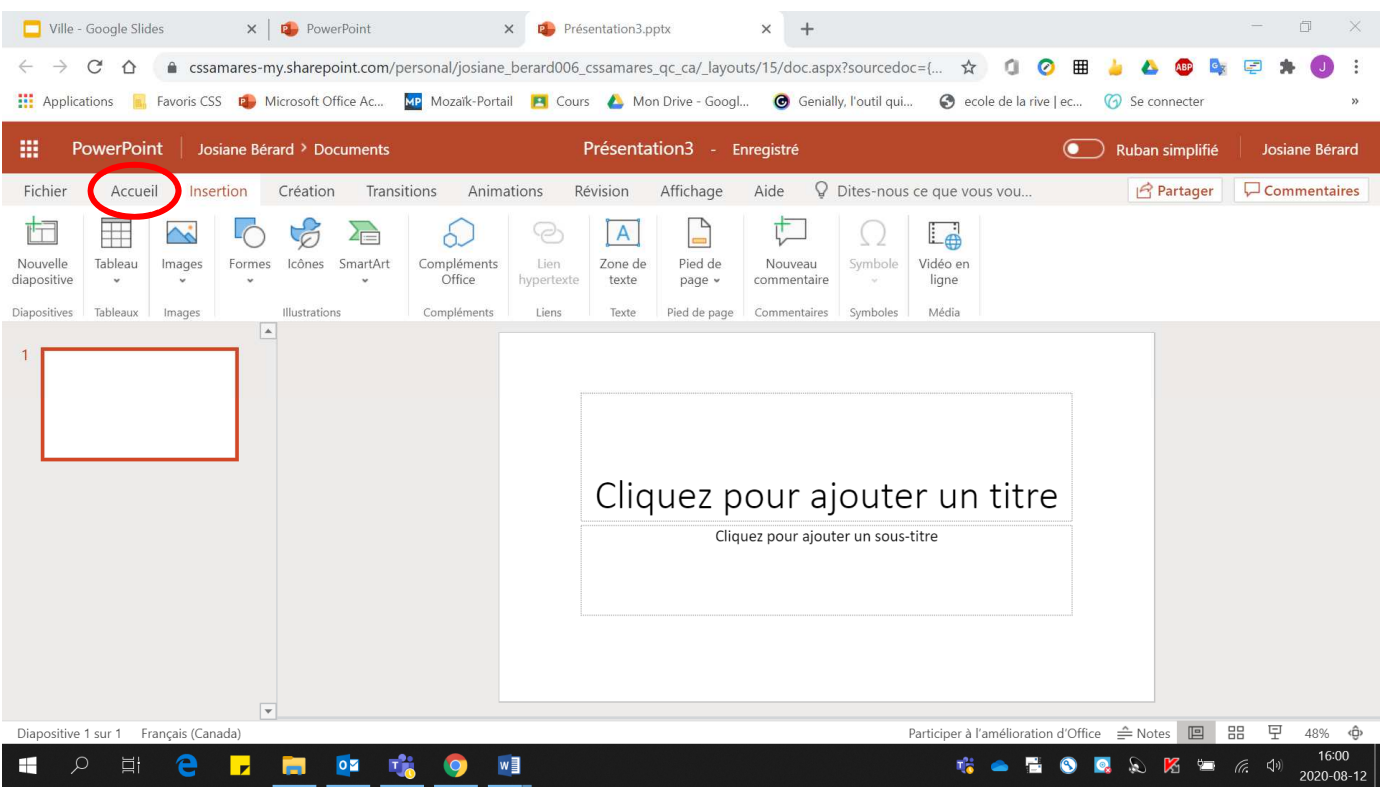

• Cliquer **« Nouvelle diapositive »**.

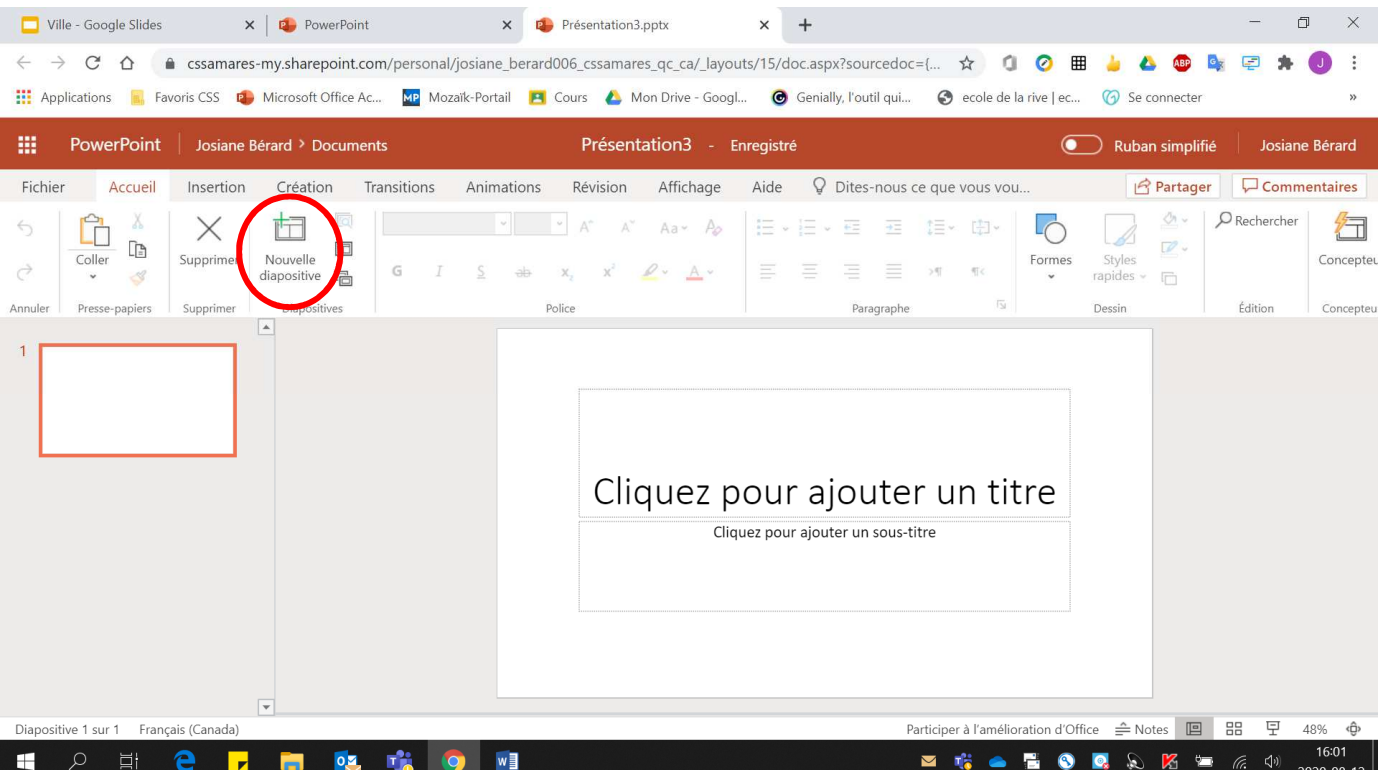

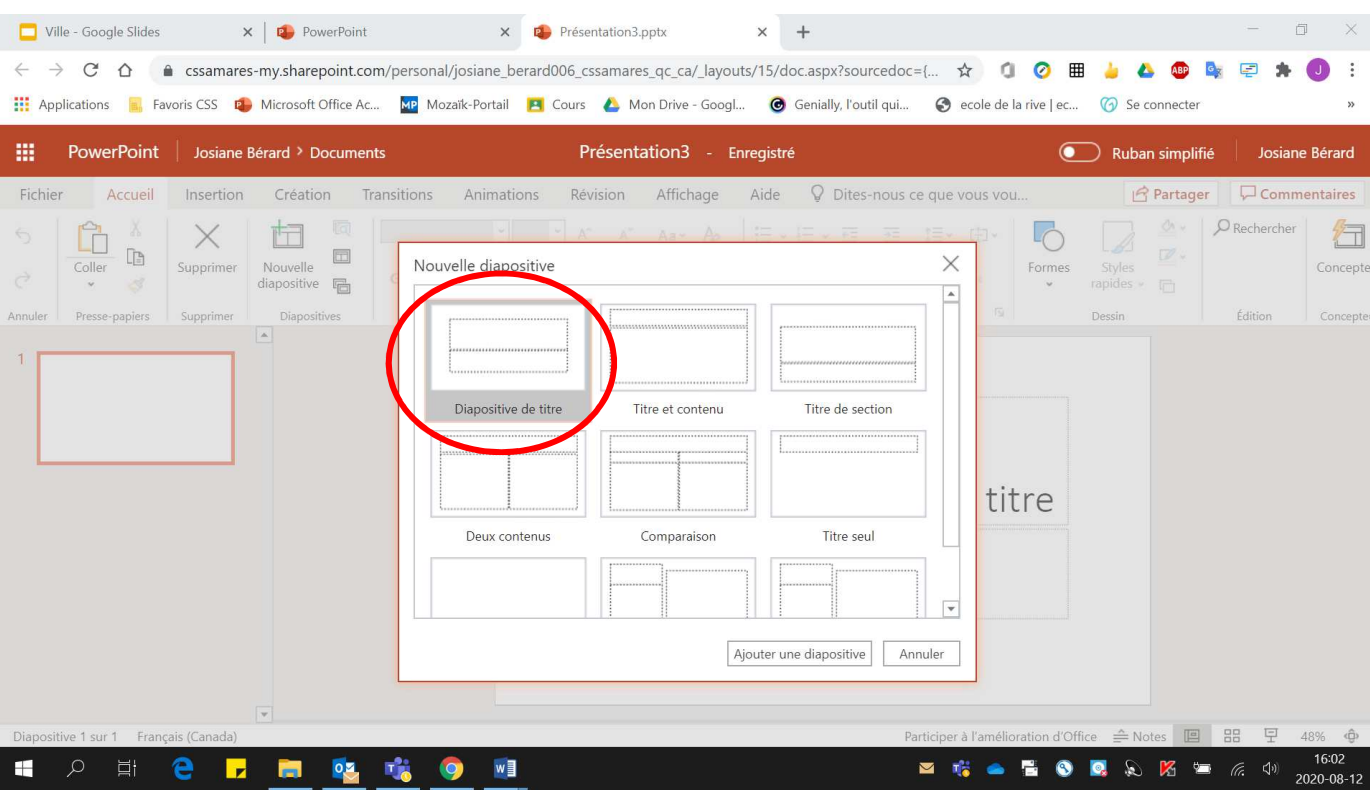

### • Sélectionner le modèle voulu.

• Cliquer **« Ajouter une diapositive »**.

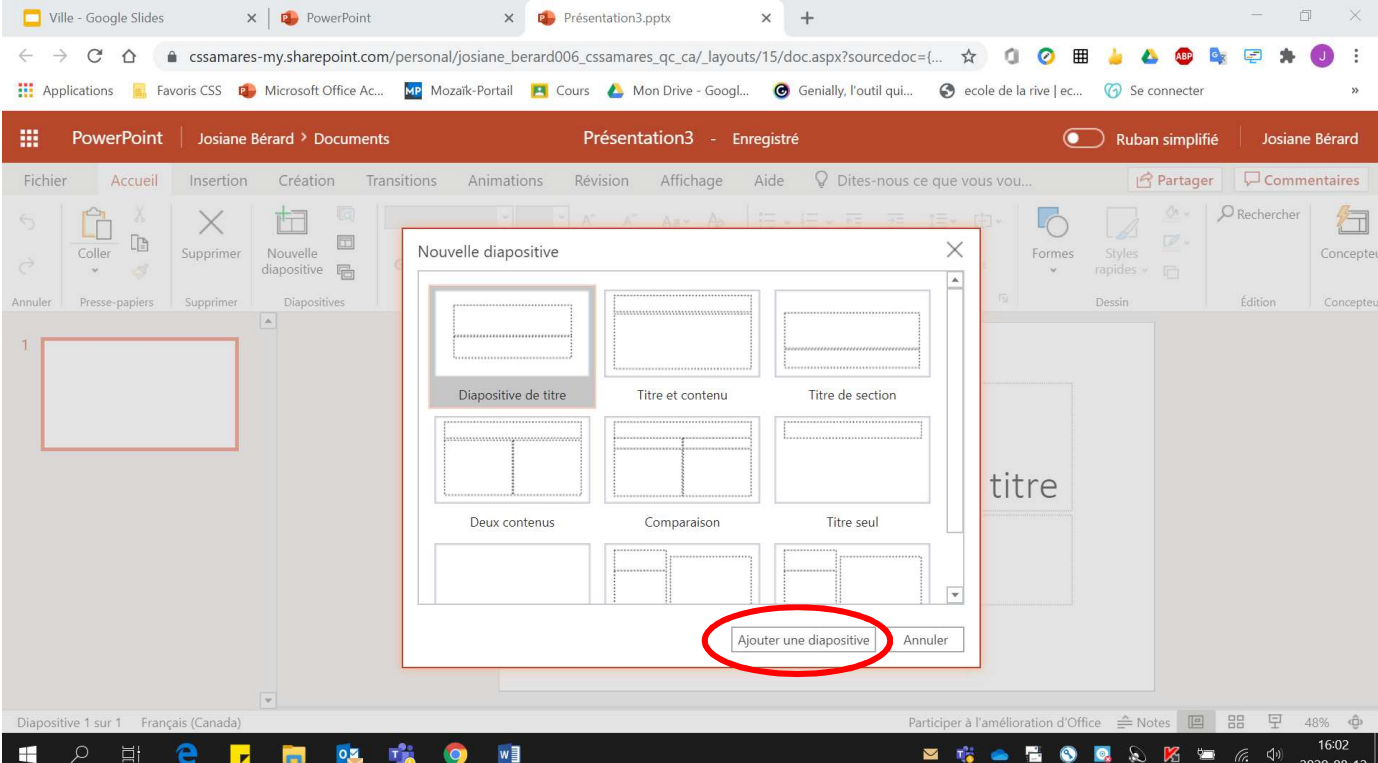

#### 5. Pour déterminer la **couleur des diapositives**, cliquer sur **« Création »**.

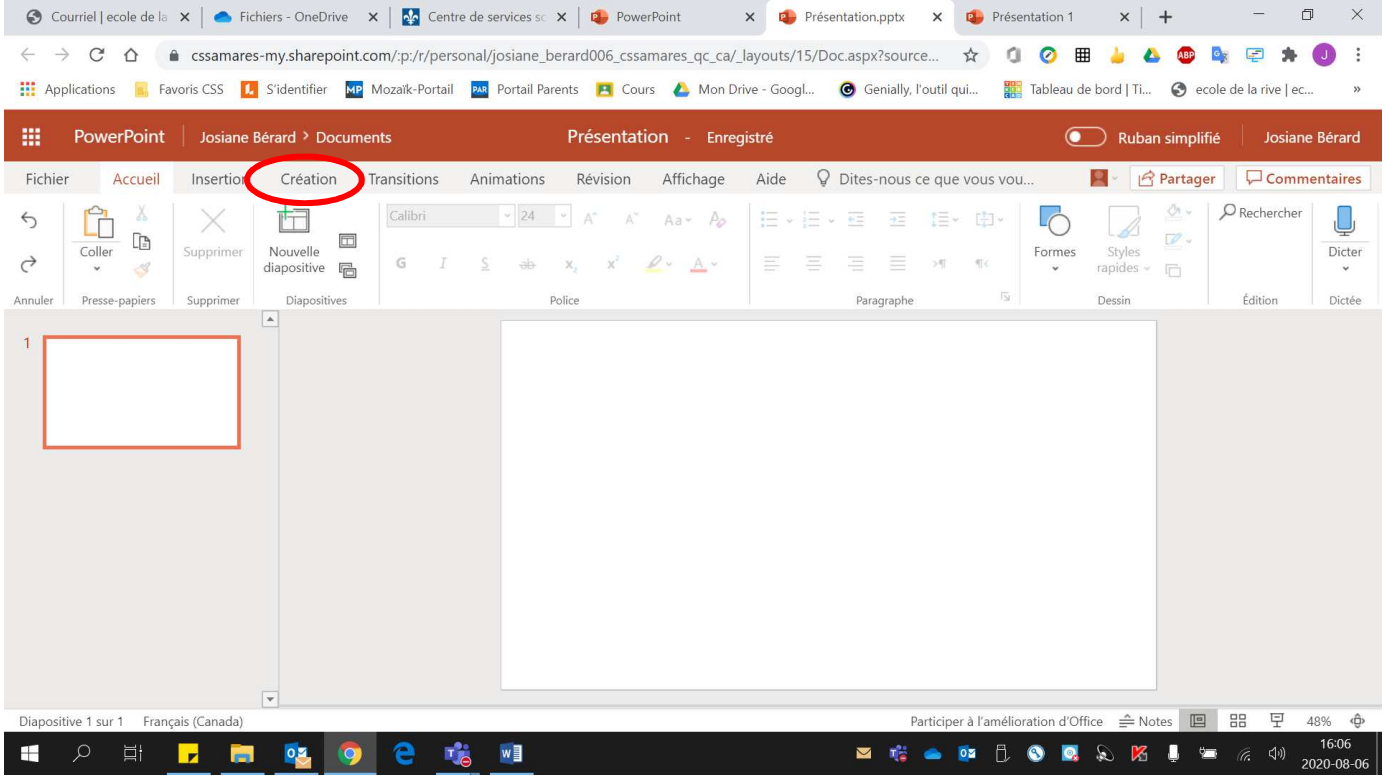

#### 6. Cliquer sur **« Mise en forme de l'arrière-plan »**.

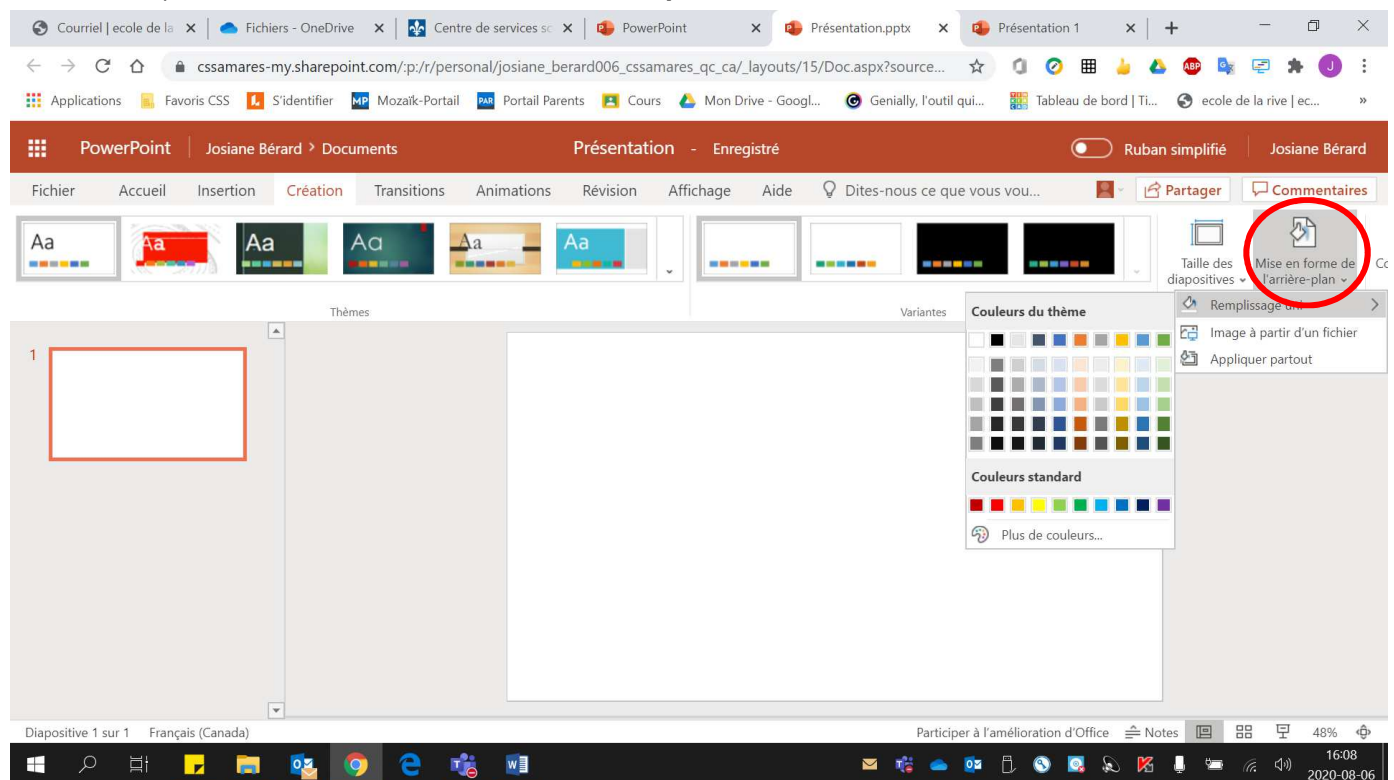

# 7. Cliquer sur **« Remplissage uni »**.

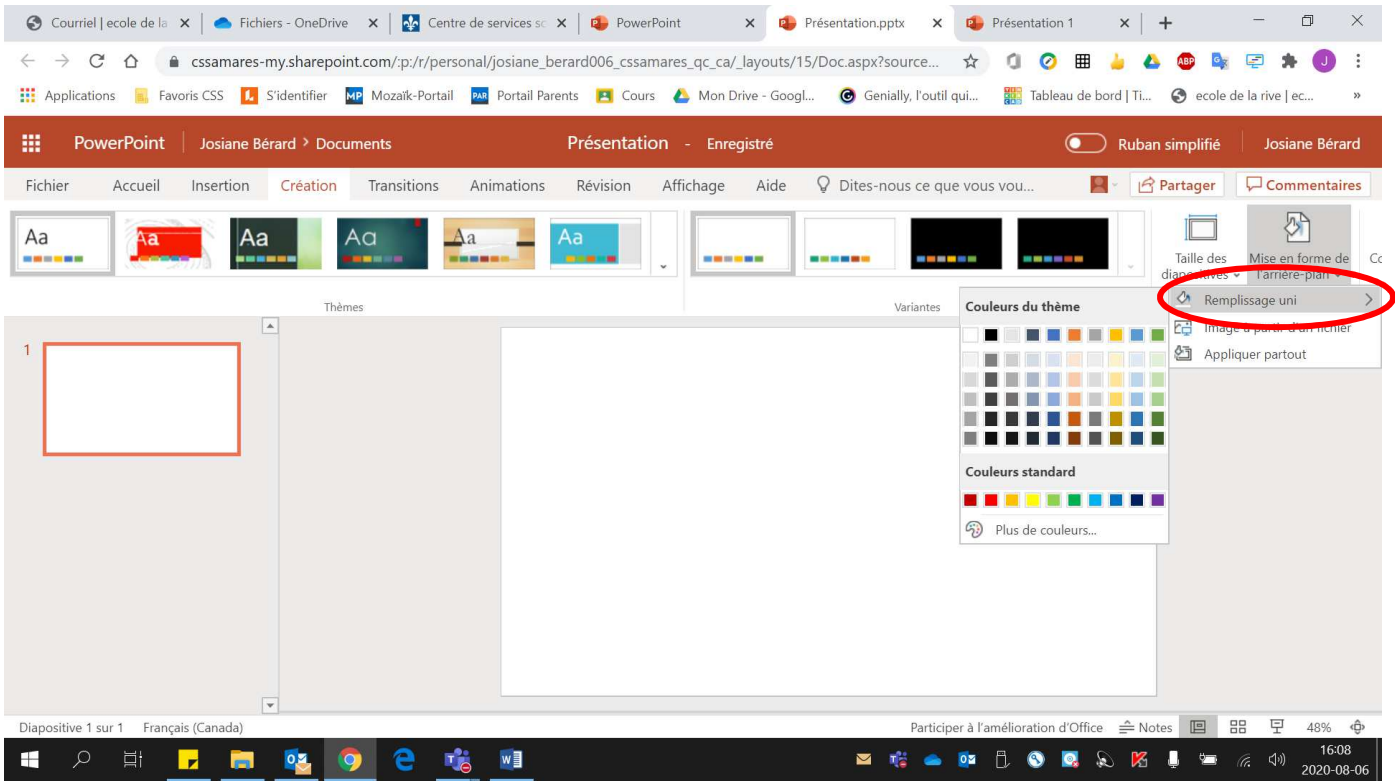

## 8. Sélectionner la **couleur désirée**.

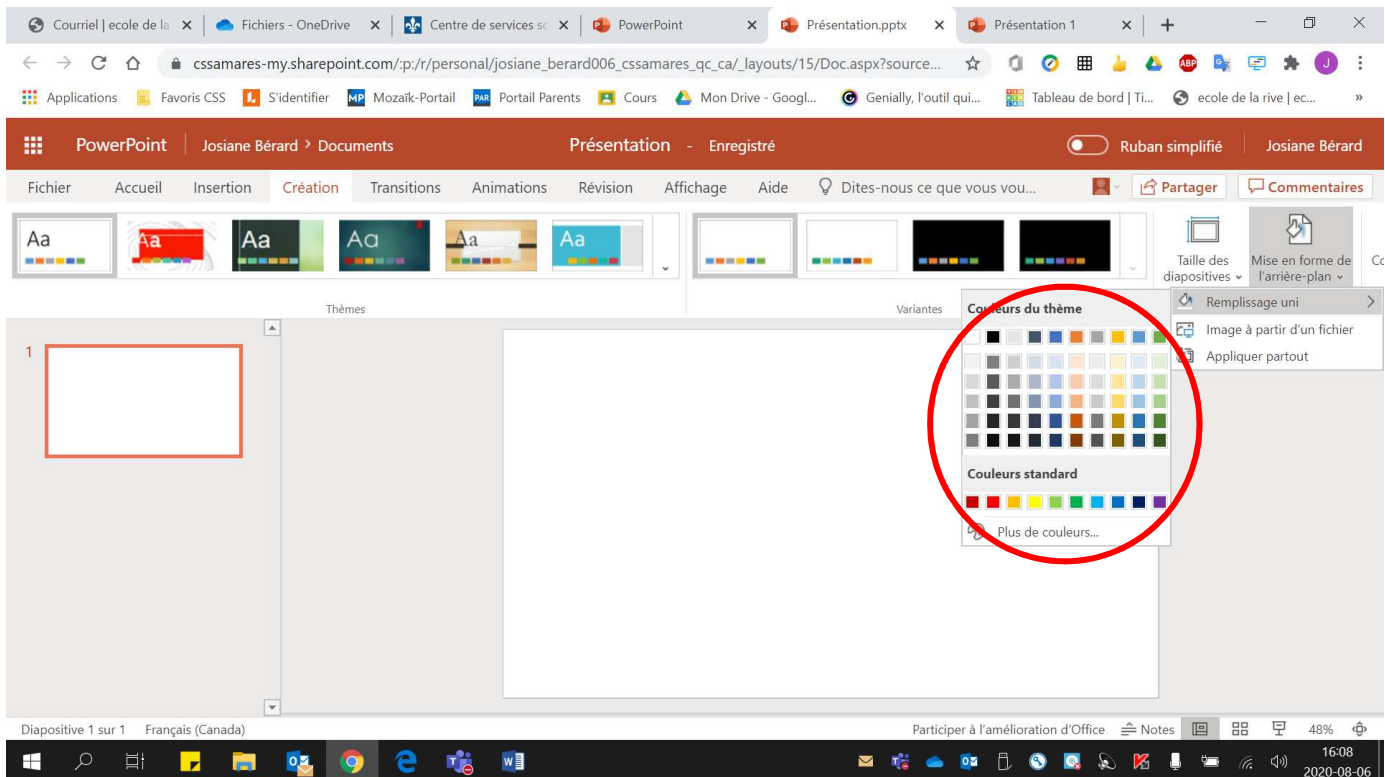

9. Pour **partager** votre présentation avec une ou d'autres personnes :

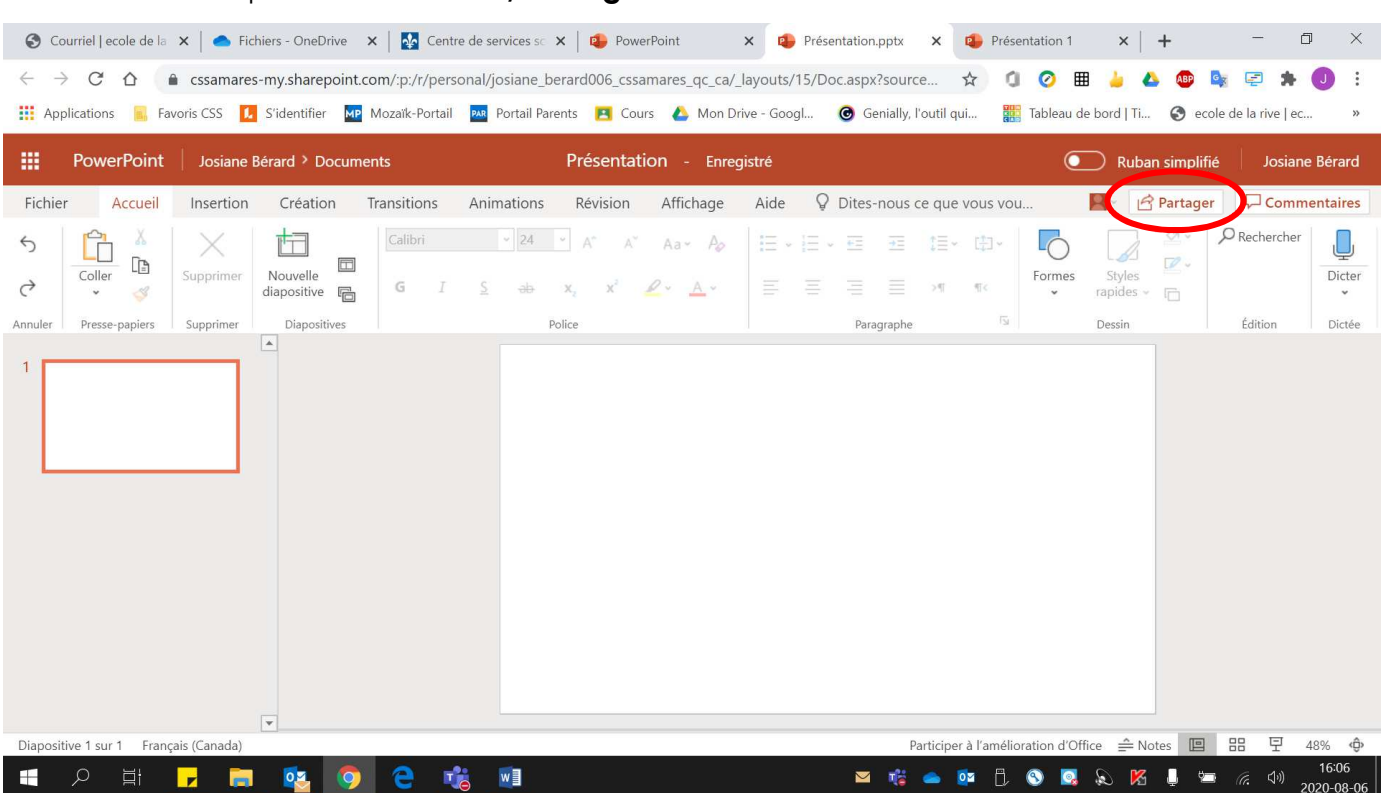

• Cliquer sur la **« flèche / Partager »** située en haut à droite.

• Écrire le **nom ou les noms des personnes** avec qui vous voulez partager votre présentation.

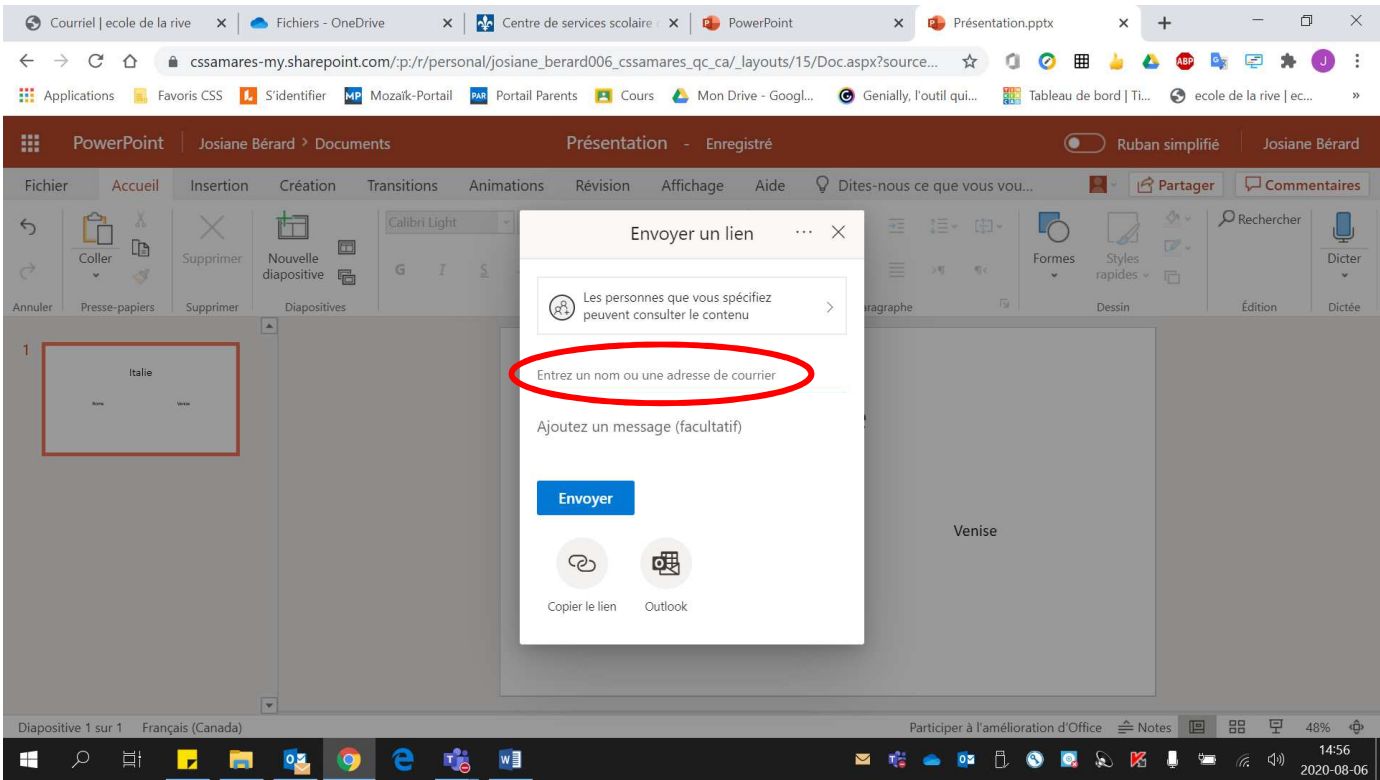

• Si vous voulez que les autres personnes puissent **modifier votre présentation**, vous devez cliquer sur **« Les personnes que vous … ».**

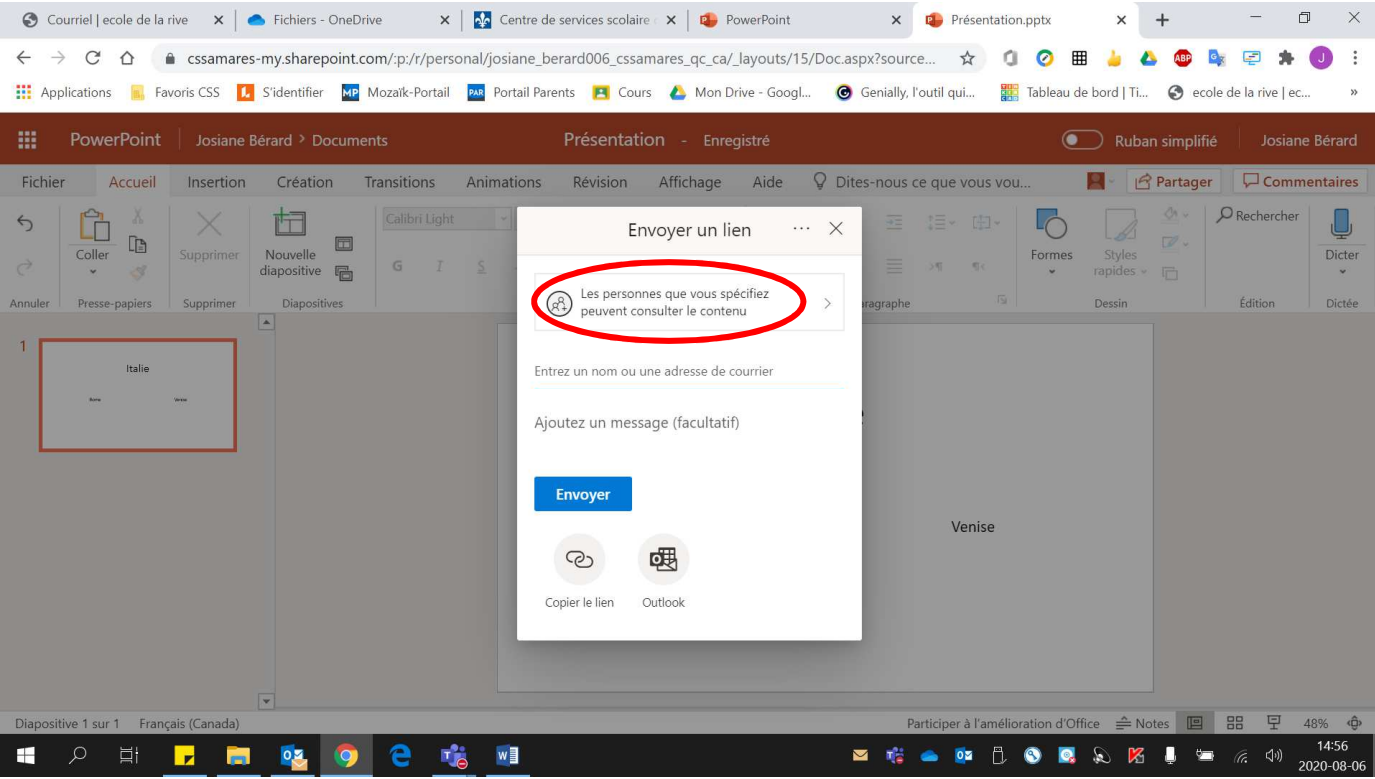

• Cocher **« Autoriser les modifications »**. Cliquer **« Appliquer »** par la suite.

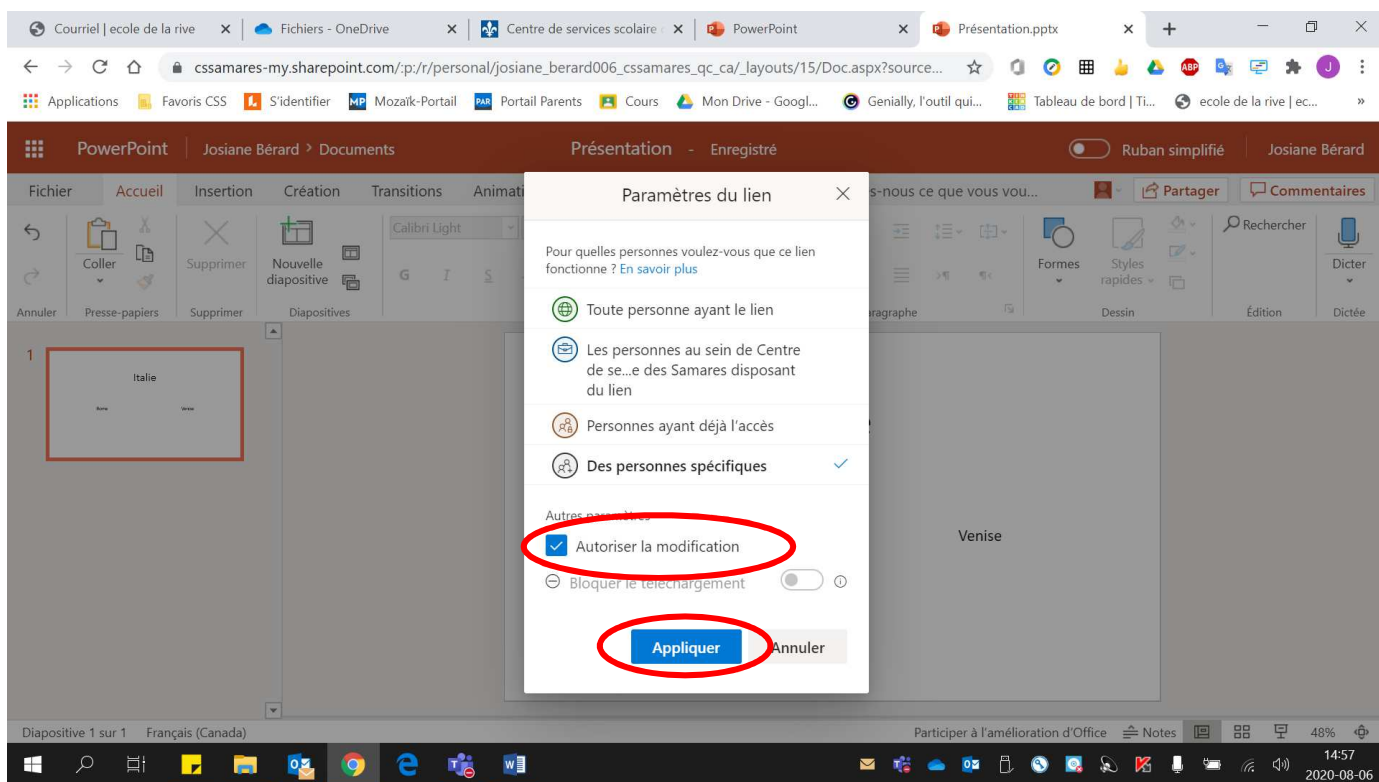